## **Инструкция по оплате услуг ООО "Эко-Сити" в системе Сбербанк Онлайн**

1. Зайдите на сайт **[www.sberbank.ru](http://www.sberbank.ru/)**

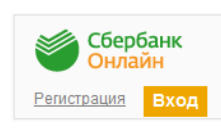

2. Перейдите по ссылке, нажав кнопку «Вход»

*В случае если Вы используете Сбербанк Онлайн впервые, необходимо зарегистрироваться. Для успешной регистрации Вам потребуется банковская карта и телефон, на который подключена услуга Мобильный банк:*

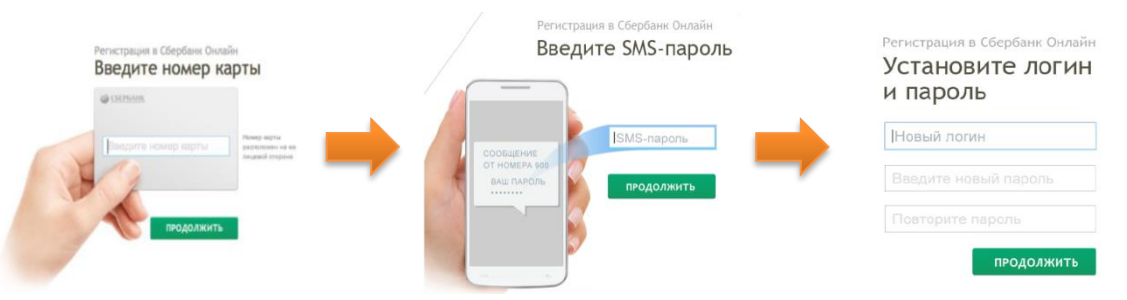

3. Для входа в систему Сбербанк Онлайн необходимо ввести **идентификатор или логин**, а также **постоянный пароль** клиента

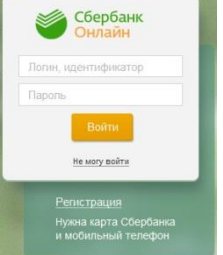

- 4. Далее необходимо подтвердить вход путем ввода одноразового пароля, полученного посредством смссообщения
- **5.** В главном меню выберите раздел **«Переводы и платежи»**

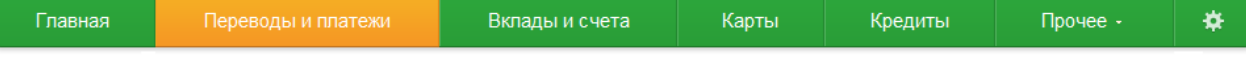

6. В строке поиска введите ИНН/название/расчетный счет организации, выберите необходимую услугу **Эко-Сити**

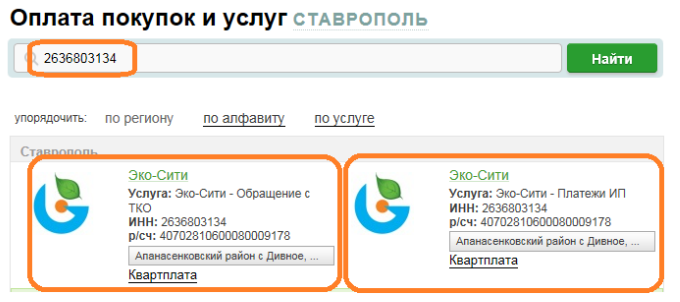

7. Заполните необходимые поля формы и детали платежа. После этого подтвердите операцию SMS-паролем. Далее Вы можете распечатать чек. Отследить ход выполнения операции можно в «Истории операций»

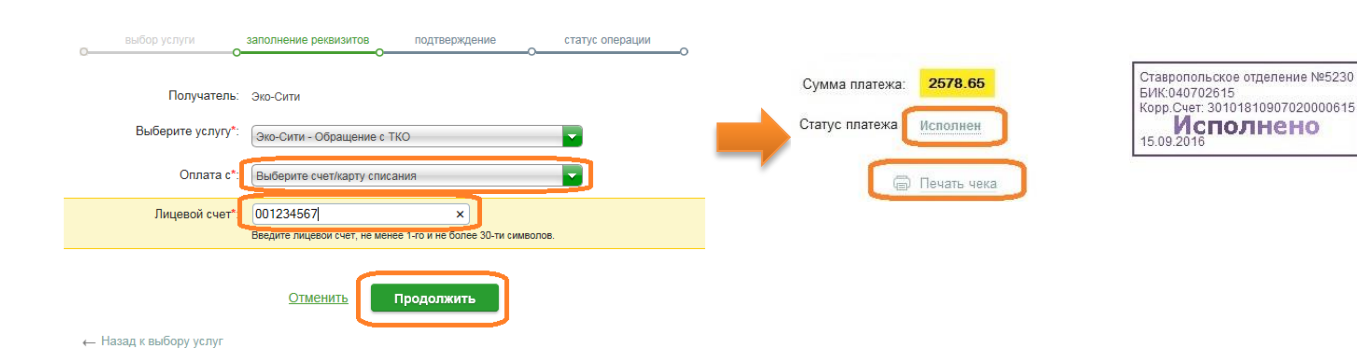